# VISI Tipkaart

# ken met VISI Web

# Wachtwoord opvragen

Vanaf het inlogscherm kun je je wachtwoord opvragen om voor de eerste keer in te loggen of wanneer je je wachtwoord bent vergeten. Kies dan voor 'Wachtwoord vergeten' en geef vervolgens je gebruikersnaam of e-mailadres op.

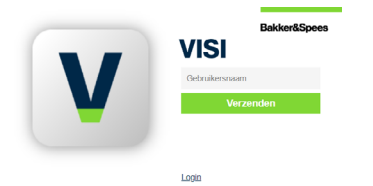

 De opgegeven gebruiker ontvangt het nieuwe wachtwoord per e-mail.

# Nieuwe transactie starten

Klik linksboven op de knop 'Nieuw bericht'.

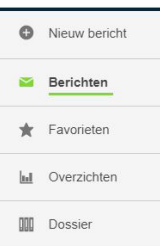

# Berichten en documenten

Nieuw bericht

 Je vindt al je berichten bij 'Berichten' en documenten bij 'Dossier' in de mappen structuur links.

# Alle te behandelen transacties op een rij

Klik in het linkermenu op 'Te behandelen', hier zie je alle transacties waarop jouw actie gevraagd wordt.

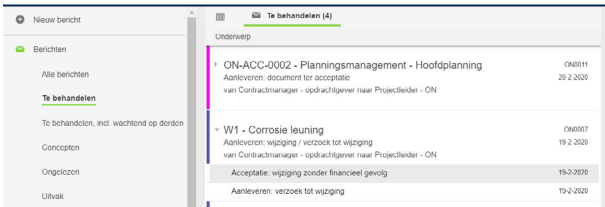

# Berichten behandelen

Nadat je het bericht hebt gelezen, klik je op 'Behandelen'. Vervolgens kun je op het bericht reageren (rond pijltje) of een nieuwe transactie opstarten (horizontaal pijltje).

**Transactio** 

Nieuw bericht > Aanleveren: beoordelingsdocument Afkeuring: beoordelingsdocument ← Goedkeuring: beoordelingsdocument

# Hoe werkt het met bijlages?

- Je kunt tot 10 GB uploaden.
- Je kunt meerdere bijlagen toevoegen aan een bericht.
- Meerdere bestanden uit dezelfde map voeg je in één keer toe door de CTRL-toets ingedrukt te houden.
- Alle mogelijke bestandsformaten zijn toegestaan.
- Uitzondering is het digitale archief, waarvoor het PDFformaat verplicht is

# Over kleuren en symbolen

Kleuren en symbolen geven de status van je transactie weer. Voor verdere uitleg zie de legenda rechtsboven in het scherm.  $\triangleright$  Legenda

# Complete bericht zien

Om het complete bericht in je scherm te zien kies je voor 'Bekijk in nieuw tabblad'.

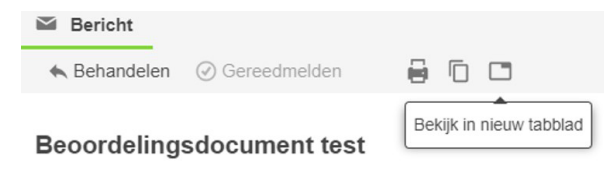

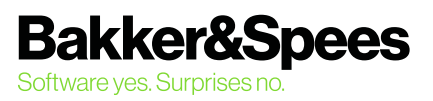

# VISI Tipkaart

# Hoe verloopt een VISI-transactie?

Bekijk de procedure en de mogelijke berichten door middel van het transactiediagram. Klik in het berichtvenster op de blauwe transactienaam en je ziet in een apart tabblad de schematische weergave van het verloop van de transactie.

### Bouwvergadering 12 maart

betreft 'Aanleveren: verslag' binnen de transactie 'Aanleveren: verslag (opgesteld door ON)' van 'Otto Opdrachtnemer' naar 'Cor Contractmanager'

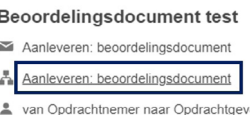

# **Concepten**

Als je een bericht sluit dan wordt deze automatisch opgeslagen in concepten. Je hoeft niet te kiezen of je dit wilt. Concepten vind je terug in de verkenner:

# **Rerichter** Alle berichten Te behandelen Te behandelen, incl. wachtend op derden Concepten Ongelezen

# **Overzichten**

Je kunt vele overzichten uit VISI halen. Deze vind je in de verkenner onder 'Overzichten'.

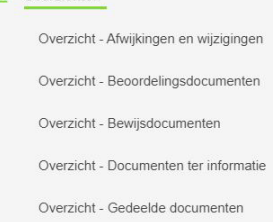

**LI** Overzichten

Overzicht - Meldingen

Overzicht - Openstaande acties

Filteren in overzichten

Ga in het vak boven de kolom staan waar je wilt sorteren en vul je criteria in.

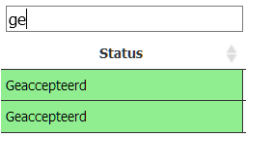

## Kolommen aanpassen

Je kunt in de geavanceerde weergave zelf de indeling van de kolommen aanpassen. Ga hiervoor naar het einde van een kolom. Open het dropdownlijstje en geef bij 'Kolommen' aan welke je in beeld wilt hebben.

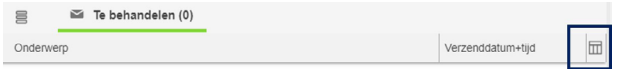

Kolommen verplaats je door er op te klikken en ze te verschuiven.

# Transactie 'Gereed melden'

Ben je de ontvanger van het laatste bericht? Dan wordt dat weergegeven in de kleur roze. Als je op de knop 'Gereedmelden' klikt, kleurt de transactie zwart en is deze afgerond.

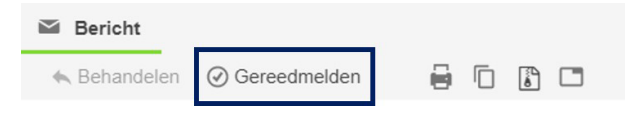

# Wist je dit al over VISI?

- Roodonderlijnde velden moeten verplicht worden ingevuld.
- Denk goed na over het onderwerp van je transactie, dat kun je achteraf niet meer veranderen.
- In tekstvelden geef je bedragen altijd op met een komma en twee decimalen.
- Wachtwoord wijzigen? Gebruik minimaal 8 tekens, bestaand uit hoofdletters, kleine letters en cijfers, maar kies geen deel van je naam.
- E-mailnotificaties kun je uitzetten via [Instellingen].

# GIS kaarten

Met GIS kaarten kunnen transacties met coördinaten informatie aangemaakt worden vanaf de kaart. Daarnaast kunnen transacties met coördinaten gevonden en bekeken worden op de kaart.

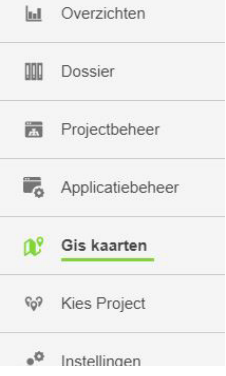

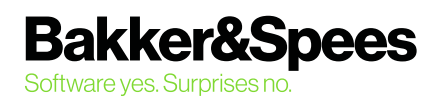

# Nog vragen?

Onze servicedesk staat voor je klaar! Bel 088 - 638 14 99 of mail visi.service@bakkerspees.nl